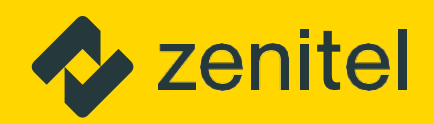

# MARITIME & ENERGY

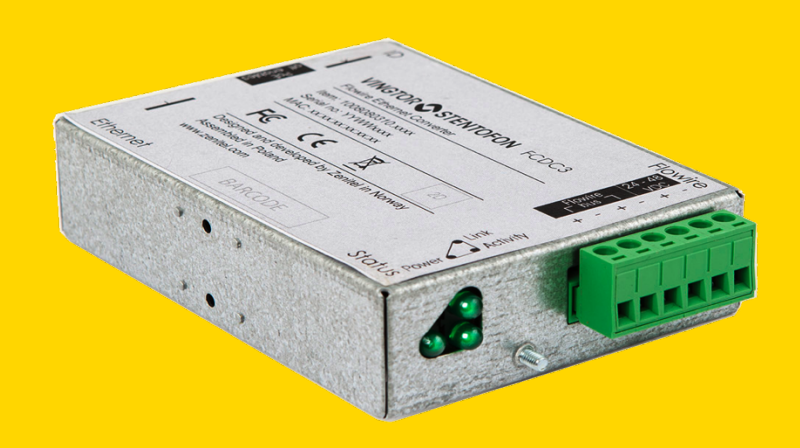

# REPLACING FCDC3 FLOWIRE CONVERTER

MANUAL

AK100K11960

## 1 Introduction

#### 1.1 Document Scope

This document aims to provide the recommended guidelines forreplacing Flowire Converter FCDC1/FCDC2 with Flowire Converter FCDC3.

#### 1.2 Product Information

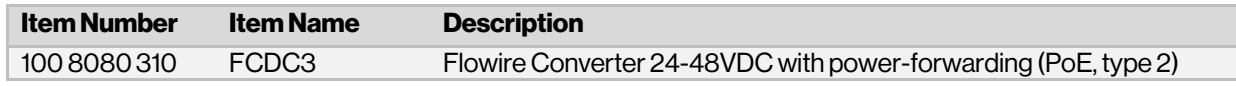

## 1.3 Publication Log

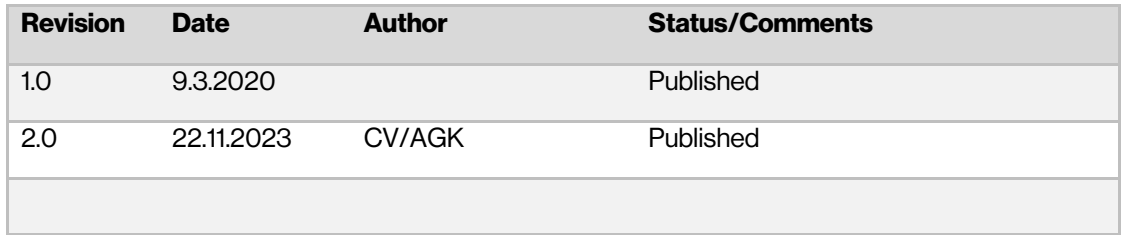

#### 1.4 Related Documentation

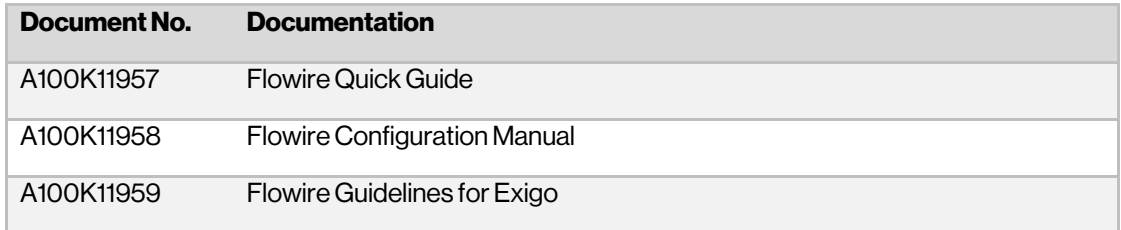

## 2 General Components of Flowire

*See A100K11958 FCDC3 Flowire Converter Configuration Manual for further information.*

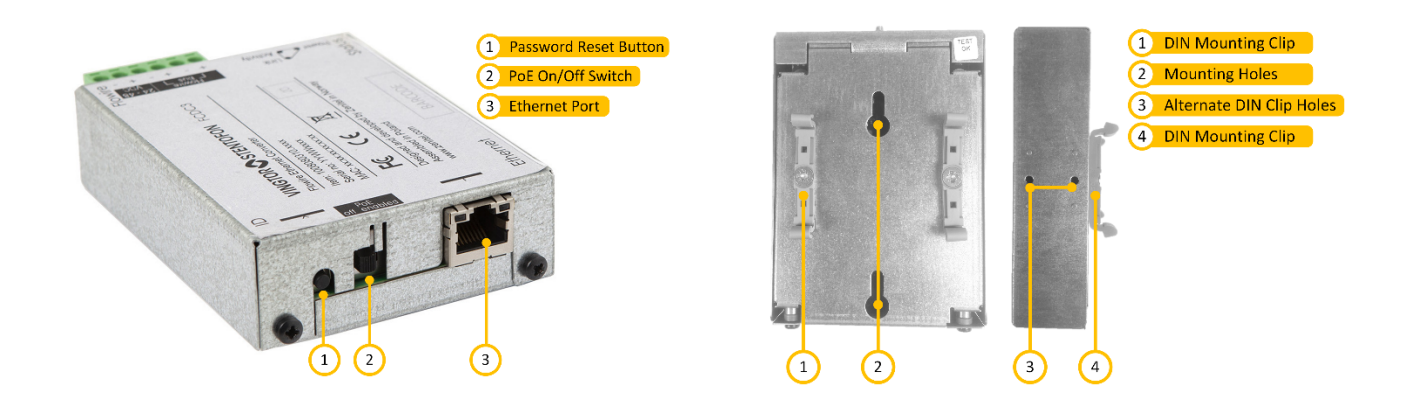

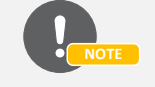

Pressing and holding the Password Reset Button for more than 15 seconds will reset the NMK password to the default: **HomePlugAV0123** 

### 3 Demounting the Old Flowire Converter

To demount the Flowire Converter:

- 1. Disconnect the Flowire Converter from the power supply, ground wire, and network.
- 2. Pry the mounting clips loose from the DIN rail of the rack to release the Flowire Converter.

#### 4 Replacing a FCDC1/FCDC2 Flowire Converter

If a FCDC3 Flowire Converter is replacing a FCDC1/FCDC2 Converter, the following steps must be taken:

- 1. Connect a working FCDC2 temporarily to the power supply and network.
- 2. Update the remaining FCDC1/FCDC2/EX-stations in the network with new software version 4.1.3.13 or higher.
- 3. Disconnect the temporary FCDC2 from the power supply and network.

## 5 Mounting the New Flowire Converter

To mount the Flowire Converter:

- 1. Press the Flowire Converter against the rack DIN rail until the mounting clips snap into place.
- 2. Reconnect the Flowire Converter to the power supply, ground wire, and network.

*I* Note that if a cluster contains a mix of FCDC3 and legacy FCDC1 or FCDC2, then the FCDC3 should always be set to CCo.

## 6 Setting Up the New Flowire Converter

#### 6.1 Physical Setup

Isolate the Flowire Converter within its own network by doing the following:

- 1. Connect the PC to a network switch using a LAN cable
- 2. Connect the Flowire Converter to the switch using a LAN cable or connect directly to the PC
- 3. Connect a power supply to the Flowire Converter

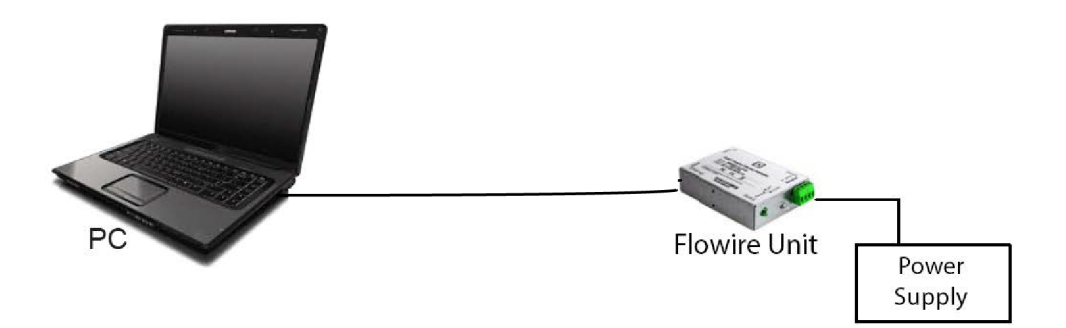

#### 6.2 Change IP Address

Ensure that the IP address of the PC is in the same network range as that of the Flowire Converter.

- 1. Power up the Flowire Converter
- 2. Access the Flowire Converter with the default IP address **169.254.1.10 via** a web browser
	- Default username and password for the FCDC3 is username/password: admin/alphaadmin

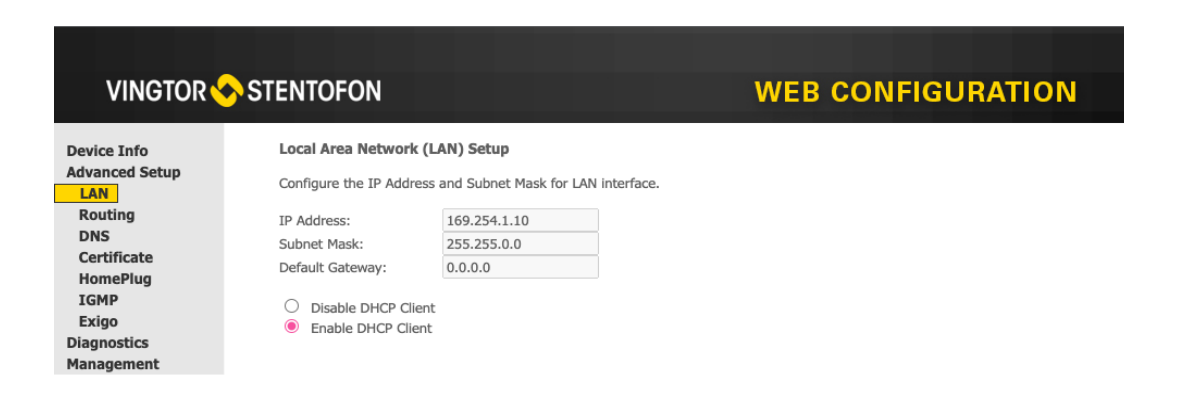

- 3. Select Advanced Setup > LAN
- 4. Change the IP Address, Subnet Mask and Default Gateway to the one specified for the project
- 5. Click Apply/Save

#### 6.3 Change Network Management Key (NMK)/Network password

NMK should be changed to one specified for the project. This will ensure that the Flowire Converter can communicate with a Flowire Converter at the other end of the Flowire line. Two Flowire Converters connected together require the same NMK to communicate.

1. Log into the Flowire device by entering its IP address in a web browser

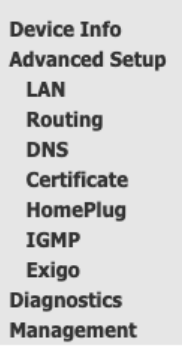

2. Select Advanced Setup > HomePlug > Network password

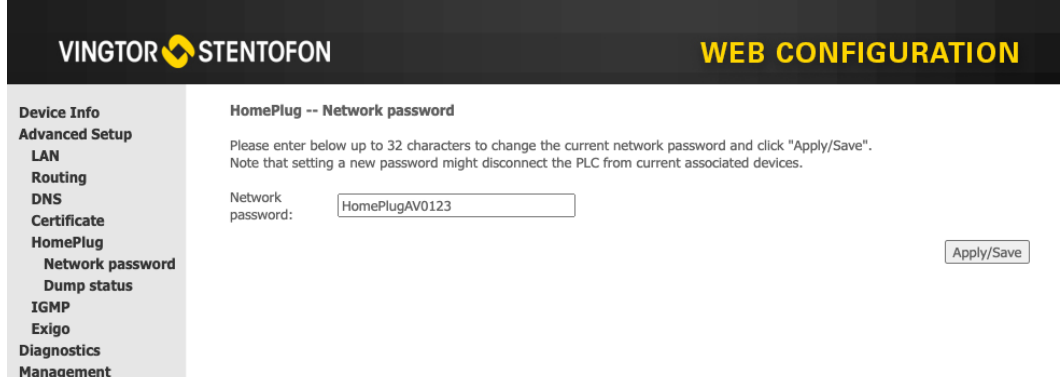

3. Enter a new password in the **Network password** field

#### 4. Click Apply/Save

- The NMK Password may be up to 32 characters long and is case sensitive.
- Default NMK: HomePlugAV0123

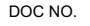

#### **A100K11960**

## DOC NO.<br>**EA100K11960**<br>**EA100K11960**

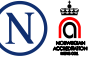

Zenitel and its subsidiaries assume no responsibility for any errors that may appear in this publication, or for damages aris **11611** ing from the information therein. VINGTOR-STENTOFON products are developed and marketed by Zenitel. The company's Quality Assurance System is certified to meet the requirements in NS-EN ISO 9001. Zenitel reserves the right to modify designs and alter specifications without notice. **ZENITEL PROPRIETARY**. This document and its supplementing elements, contain Zenitel or third party information which is proprietary and confidential. Any disclosure, copying, distribution or use is prohibited, if not otherwise explicitly agreed in writing with Zenitel. Any authorized reproduction, in part or in whole, must include this legend: Zenitel – All rights reserved.